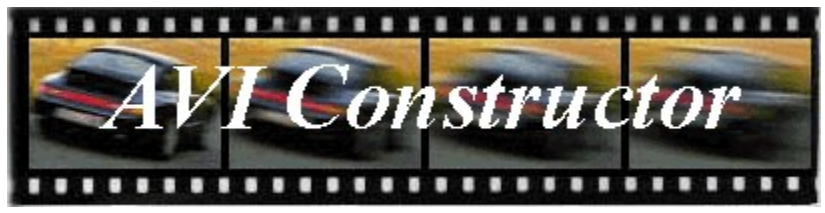

**Table of Contents**

What is AVI Constructor? Adding Images Inserting Audio Compressing an AVI. Editing the Frame List Making an AVI Make AVI Menu Pausing a specific frame. AVI Constructor Requirements Setting the Speed of the AVI. Windows 3.1 Requirements Windows 95/NT Requirements Selecting Multiple List Items AVI Constructor Copyright

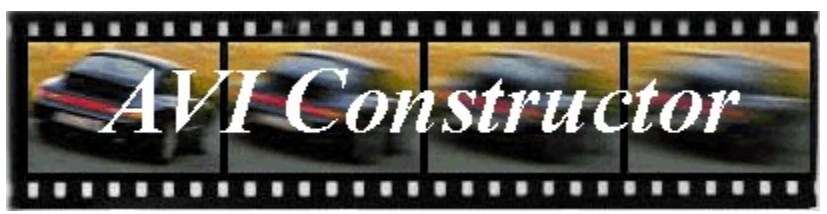

# **What is AVI Constructor?**

AVI Constructor quickly creates AVI files from a series of still frames or image files already located on disk.

AVI Constructor features include the ability to:

\* Make AVI files from bitmap (\*.BMP), JPEG (\*.JPG), and TARGA (\*.TGA) files.

\* Create 2, 4, 8, 16, 24, and 32 bit AVI files.

- \* Insert audio into the AVI.
- \* Extract images from any AVI.
- \* AutoPaste an image when a new image is place in the clipboard.
- \* Capture images from any window or control.
- \* Quickly build an AVI from a file list     (A file list is a text file that list the location       of each image file on disk.)
- \* Accept command-line parameters.
- \* Plus much more ...

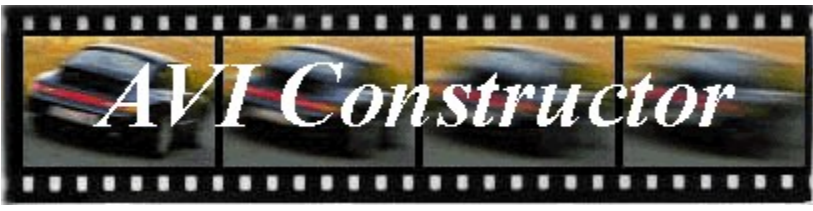

# **Adding Image to AVI Constructor**

There are several ways to add images to AVI Constructor.

### **Add a Image Files from disk**

To add an image file from a disk drive, click on the "Project" menu, select "Add Images ...", and use the Add Images Window.

### **Drop the Image Files onto AVI Constructor's Window**

Drag a file from the Explorer (a folder ) or the Program Manager and drop it on to AVI Constructor main window.

### **Get the Images from an AVI file**

To extract the images from an AVI file, click on the "Project" menu and use "Get Images from an AVI ..."

### **Paste the Images from the Clipboard**

To (cut, copy, or) paste an image from the clipboard use the "Image" menu.

#### **AutoPaste new images from the Clipboard**

To automatically paste a new image each time you copy an image from another application, click on the options menu and select AutoPaste new images from clipboard.

## **Capture the images from any window**

Use the capture window by selecting "capture" from the "tools" menu. (If you need help using the capture window. Turn on the hints by clicking on

    options-> Display -> hints on AVI constructor main window.)

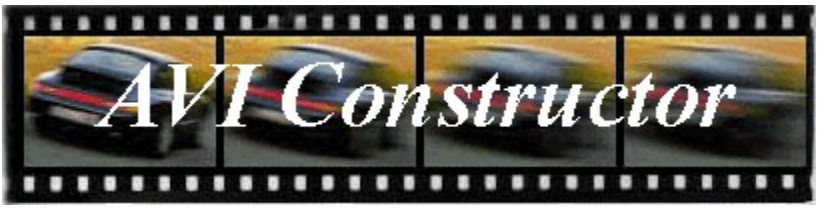

# **Inserting Audio into an AVI**

There are two ways to insert an audio file.

The first way asks you for the audio file each time you create an AVI file. To set this option:

- 1) Select the "Options" menu.
- 2) Select "Audio Options".
- 3) Click on "Ask for Audio file."

The second way always inserts a specific audio file each time you create an AVI file.

In other words, once the audio file is set, AVI Constructor will never ask you for the audio file again.

To set this option:

- 1) Select the "Options" menu.
- 2) Select "Audio Options".
- 3) Click on "Always insert audio file ..."

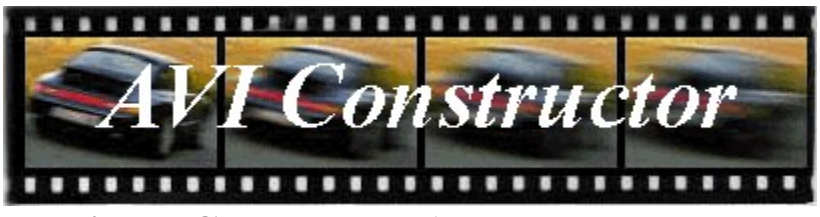

# **Making a Compressed AVI**

To make a compressed AVI file.   

- 1) Select the "Make AVI" menu.
- 2) Select "AVI Options".
- 3) Click on " Always ask for compression."

Now AVI Constructor will automatically give you a compression dialog each time you create an 8, 16, 24, or 32 bit AVI.

Please note:

AVI Constructor will not give a compression dialog for 2 or 16 color AVIs.

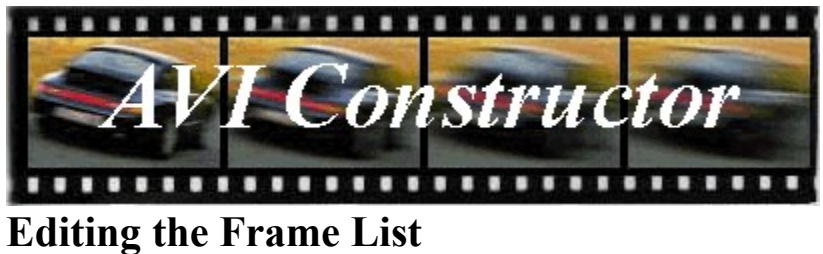

To edit the frame list use the "Edit list" menu.

AVI Constructor allows you to edit multiple list items.   

For example, if you wish cut, copy, or paste multiple items or change several "frame durations" at one time.

**See Also**  Selecting Multiple List Items

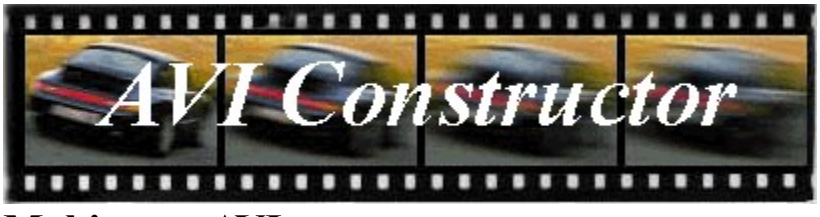

**Making an AVI**

Once you have added images to AVI Constructor, can now create the AVI File.

To create an AVI use the make menu and choose the kind of AVI you want to create.

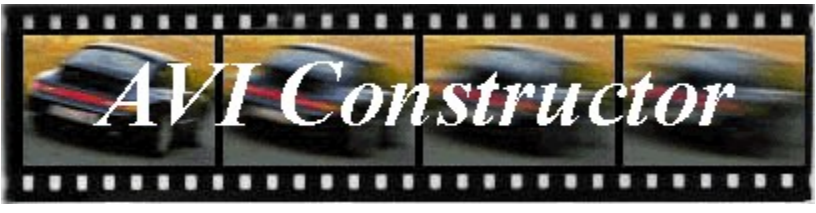

# **The Make AVI Menu**

#### **"Assume all images are similar"**

Makes an AVI assuming that all images are the same size and colors ( as the first image ).

### **"2 Colors"**

Makes a 2 color AVI.

### **"16 Colors"**

Makes a 16 color AVI (uses windows system palette).

## **"256 colors"**

Makes a 256 color AVI (Uses windows system palette). (not very usable in high or true color mode)

( The following are best for quality but can be slower in 256 color mode. )

## **"High Color"**

Makes a high color (16 bit) AVI.

## **"True Color"**

Makes a true color AVI.

#### **"32 bit True Color"**

Makes a 32 bit true color AVI.

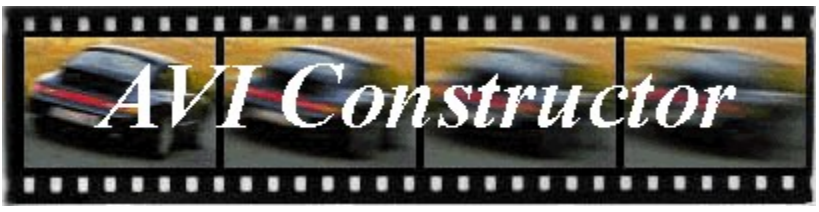

# **Pausing a Specific Frame**

Pausing a specific frame means delaying it in the AVI for a certain period of time.

You can set the frame(s) to be paused by changing the 'Frame Duration' value.

You can also alter the duration of several frames at one time by selecting multiple frames and changing the 'Frame Durations value.

## **Example:**

Suppose you want to pause the first frame for 2 seconds when the FPS is set to 30 (frames per second).

First, click on the button that represents the first frame.   

Then, since 2 seconds at the rate of 30 FPS equals 60, set the frame duration to 60.   

Finally, create the AVI file. Now, the first frame will be displayed for 2 seconds.

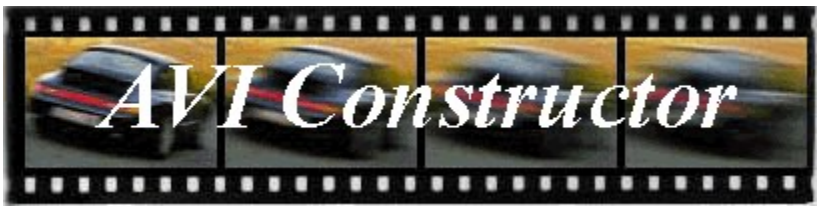

# **AVI Constructor Requirements**

## **WINDOWS 3.1 Requirements**

In order to run AVI Constructor in Windows 3.1, Video for Windows must be installed.

If you can play an AVI file, you have already have video for windows installed.

### **Windows 95/NT Requirements**

In order to run AVI Constructor in Windows 95, You must have the Multimedia Extensions installed. If you can play an AVI file, you have already the Multimedia Extensions installed.

MEMORY Requirements

          AVI Constructor requires over 4MB of RAM.

DISK SPACE Requirements

          The more disk space you have the better.           At least 100MB free is recommended.

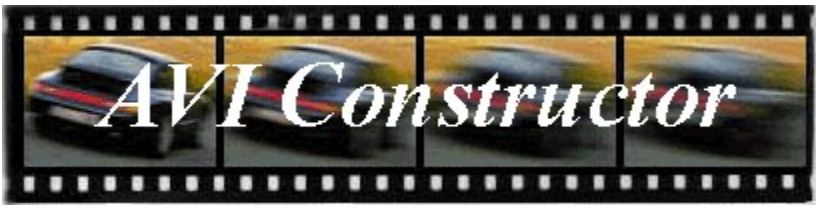

# **Setting the Speed of the AVI**

The speed of the AVI file depends on the AVI FPS value. FPS stands for frames per second.

For example, if the AVI FPS is set at 24, any AVI file you create will be set at the rate of 24 frames per second.

#### **Please note:**

When you set the FPS value that does not mean windows will be able to handle 24 frames per second. If you are running on a slow computer, windows may slow down the AVI or skip some frames.

### **Tech. note:**

Basic smooth animation is 15 frames per second. TV programs use 30 or 24 frames per second.

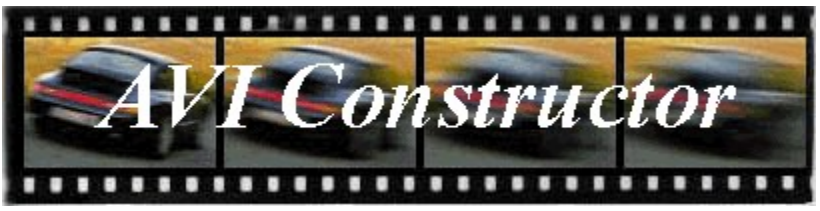

# **Windows 3.1 Requirements**

For Windows 3.1 AVI Constructor requires Video for Windows 1.1e to be installed.

If you can play an AVI file, you do not need to install Video for Windows.

If you do not have VFW installed on your computer, you can download VFW on the Internet though the World Wide Web.

By using your default Internet browser,    you can use FTP Search v.3.3 located in Trondheim, Norway to search for VFW11e.exe.   

The HTTP location of this search engine is:

## **http://ftpsearch.ntnu.no/ftpsearch**

Once you are there, type in the "Search for" box:

## **vfw11e.exe**

Now press search.   

The search engine should give you a listing of where you can download Video For Windows 1.1e for Windows 3.1.

Once download and install Video for Windows 1.1e you should be able to run AVI Constructor.

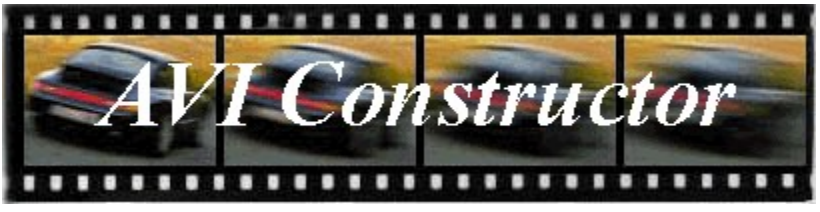

# **Windows 95/NT Requirements**

For Windows 95/NT AVI Constructor requires the Multimedia Extensions to be installed.

If you can play an AVI file, you do not need to install the Multimedia Extensions.

You can install the Multimedia Extensions for Windows 95 off the windows CD-ROM.

To install the Multimedia Extensions:

          Click on My Computer

- " $\overline{Control}$  Panel"
- " Add/Remove Programs
- " Windows Setup<br>"Click on Multim
- " $\frac{Click \text{ on Multimedia}}{Drocs \text{ Apply}}$
- Press Apply

Once you have the Multimedia Extensions installed, you should now be able to run AVI Constructor.

There are two ways to select multiple list items.

## **Selecting sequentially (1,2,3,4, etc.)**

Click on X and hold down the mouse button while you move the cursor to Y. Or select X and hold down the SHIFT key and press on Y.

## **Selecting randomly (1,5,6,13,19).**

Click on an item and hold down the CTRL key while       you click on each individual item.

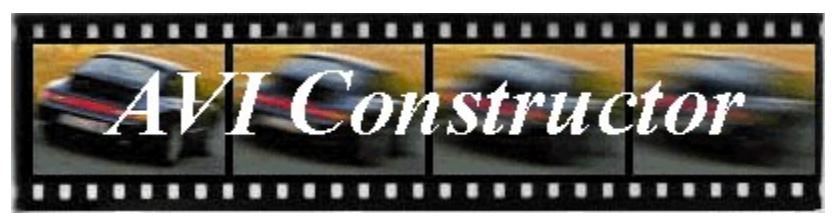

**Copyright 1996-97 Michael Caracena All Rights Reserved.**

**E-mail:**  $\qquad \qquad \text{caracena@henge.com}$ Homepage: http://www.henge.com/~caracena **Postal Address:**           Michael Caracena           4412 Pali Way           Boulder, Colorado

          80301-3828